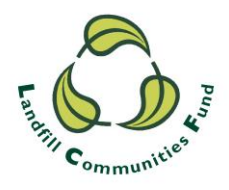

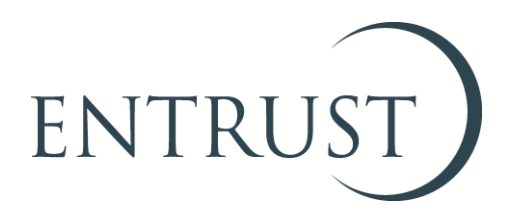

# **Guide to Form 4: Statutory Annual Return Completing a return through ENTRUST online**

# **Introduction**

All Environmental Bodies (EBs) are required to complete and submit a Statutory Annual Return (Form 4) to ENTRUST by 28 April each year, regardless whether you have received and spent any Landfill Communities Fund (LCF) monies during the reporting period.

# **Completing the Form**

You can complete the form using **[ENTRUST Online](https://eol.entrust.org.uk/) (EOL)** which will pre-populate many of the fields for you and can be accessed by a nominated main contact or a Director/Trustee/Governing Member of your organisation. If you have any questions about registering for EOL please contact our Registrations Department on 01926 488 300 or em[ail helpline@entrust.org.uk.](mailto:helpline@entrust.org.uk)

## **Getting started with EOL**

EOL can be accessed via our website at: [www.entrust.org.uk/](http://www.entrust.org.uk/) On the home page you will see a button marked ENTRUST Online in the centre at the top of the screen. Please click this and you will be taken to the EOL log in screen.

On the login screen enter your registered email and password. If you have forgotten your password click the 'forgotten password' link and an email will be sent to your inbox with instructions on how to reset your password.

Once you have logged into the system this will take you to a screen called 'Your Dashboard'.

## **Dashboard and Statutory Annual Return**

When you have accessed the dashboard you will see a link: ['Go to your Annual Return \(Form](http://eoltest.entrust.org.uk/EB/AnnualReturns_searchv2.aspx)  [4\)'](http://eoltest.entrust.org.uk/EB/AnnualReturns_searchv2.aspx). Clicking on this link will take you to your Annual Returns. Annual Returns can also be found under the 'Your Details' tab.

At the top of the screen you will see two options for the current financial year; 'Begin a Nil Return' or 'Begin a return for 20XX/20XX'. Your completed Form 4s can be found in the 'Past Returns' section.

Once you have begun your Annual Return you will receive email notification which will be sent to your Main Contact.

## **If your EB has not received or spent any LCF money**

If your EB has not received or spent any LCF money during the year you should choose the 'Begin a nil return' option. All you need to do after reviewing the form is to select the name of the person submitting the form and press 'reconcile and submit' at the bottom of the page.

#### **If your EB has received or spent any LCF money**

If your EB has received or spent any LCF money during the year you should chose the 'Begin a Return for 20XX/20XX' option This will show the return for the current year and will pre-populate the form with information that we know i.e., balance brought forward, contributions received and transfers received or transfers sent to other EBs. If you disagree with any of these figures please click 'disagree' and then submit a comment which we will follow up with you.

EBs are required to report all LCF project expenditure during the reporting period. This could be on their own approved projects or on projects where another EB holds the project approval.

If you have received money from another EB which registered a project on your behalf, the EB should have transferred the monies over to you via a Form 7 and notified you of their EB number and project number.

If you enter any monies into a project expenditure box you will need to complete the project breakdown supplementary details. You need to input project expenditure, any first or last payment dates (if the project is continuing do not enter a final payment date), click 'save' and then 'back' to return to the front page of your Statutory Annual Return.

Once you have completed your form please save and click the 'Reconcile and Submit' button. If there are no issues you will receive an on-screen message confirming that you have submitted a reconciled Form 4. In addition, you will receive email notification that your return has been successfully completed and returned to us. If you wish to print a copy please press the 'Print' button to produce a printable copy in PDF or Excel format.

For completed projects a Project Completion form (Form 9) will need to be completed. If you require any guidance to complete this form please visit the [completion process page](http://www.entrust.org.uk/projects/completion-process/) on our website or call us on 01926 488 300.

#### **Error Message**

If there are any problems with your Form 4 an error message will be displayed and you will receive email notification that your form is non-reconciled. Please make any corrections that are required and then retry submitting your Form 4. If you receive further error messages please contact the Compliance Team on 01926 488 300 or email [compliance@entrust.org.uk](mailto:compliance@entrust.org.uk) and we will guide you through the Form 4 completion process.

### **Further help**

For further guidance please see our other Guides to completing Form 4 Annual [Return](http://www.entrust.org.uk/need-help/submitting-forms/submit-a-form-4-statutory-annual-return/) or contact us on [compliance@entrust.org.uk](mailto:compliance@entrust.org.uk) or 01926 488 300.